## **Building Plan Management System (BPMS)**

Online Building Plan Management System for Yamuna Expressway Industrial Development Authority developed by Medhaj Techno Concept Pvt Ltd

> **User Manual (For Architects) Version 1.0**

**Designed and Drafted by Medhaj Techno Concept Pvt. Ltd.**

## **Introduction**

Building Plan Management System (BPMS) is a new revolutionary tool developed by Medhaj Techno Concept Private Limited to speed up the process of building plan compliance checkin accordance with building by-laws of respective councils. Its high speed and accuracy are a boon to all stakeholders. It is capable of analyzing the building plans within minutes and generates a set of reports, which are comprehensive and easily understandable to all.

In the software, architect is considered to be a person who plans, designs and oversees the construction of the building. The professional requirement for Architect varies from place to place. In Indian ecosystem, only those architects, qualified with an appropriate license, certification or registration like Council of Architecture (COA) may legally practice architecture.

The architect once hired by a client is responsible for creating a design concept that both meets the requirements of the client and provides the facility suitable as per the requirement.

The architect must meet all the requirements of the planned project, ascertaining the viability of the same with the client (AUTHORITY) Authority refers to "Development Authorities", meaning a person or body appointed as, contemplated by and in accordance with the municipal corporation for the development of the land in the city.

The development authority is responsible for infrastructure development, commercial projects, residential schemes and amenities, rehabilitation of slums, preparation and implementation of master plans, eco-friendly schemes and transportation systems. Development, in terms of land, property or real estate process of coordinating various activities to transform ideas and plans into reality.

As a business process, it involves the financing, construction, renovation, or refurbishment of buildings and land in order to make profit and continue the development of area under its jurisdiction. So, the major role in the development comes for the architects as stated above.

The development process for any building can be summarised in two phases, namely:

- Pre-Construction (Sanction)
- Post-Construction (Completion)

URL to access OBPAS platform URL - **[https://bpms.yamunaexpresswayauthority.com](https://bpms.yamunaexpresswayauthority.com/)**

## **How to Register:**

Navigate to the website https://bpms.yamunaexpresswayauthority.com. Navigate to the Sign-In Here block (see image below).It is requested that architects utilize their CoA number when enrolling on the BPMS portal. Click the link New Architect Registration (see image below)

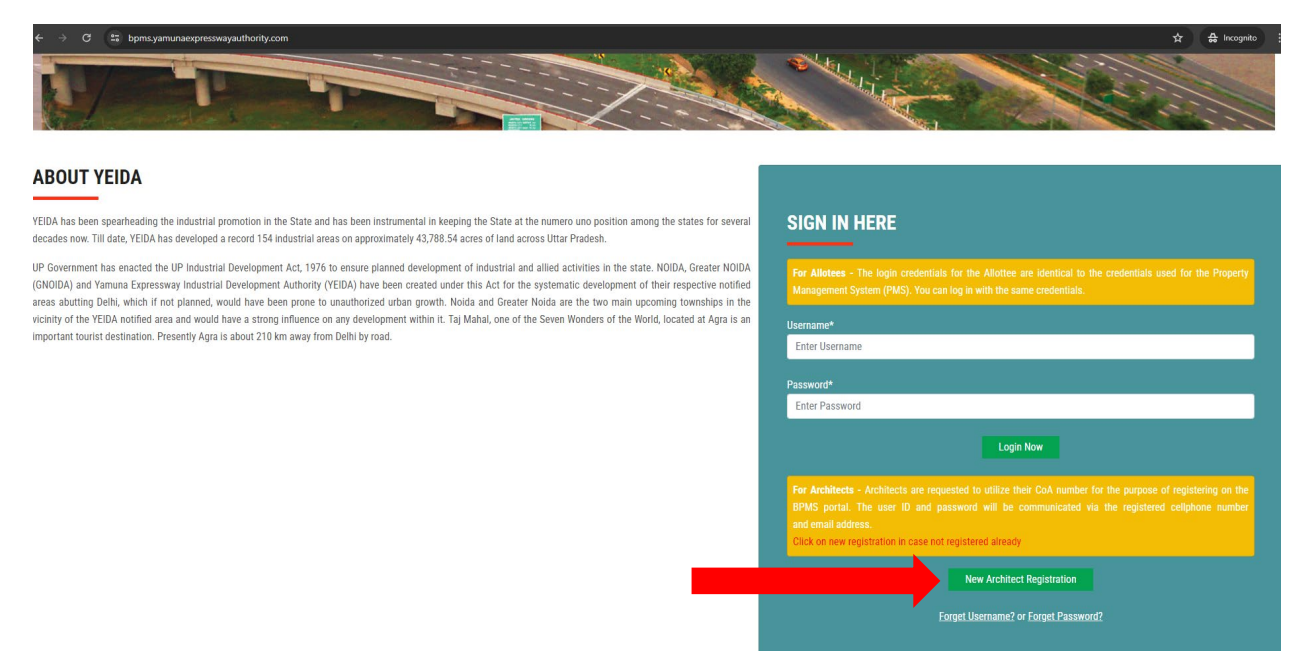

After clicking, user will be redirected to registration page. (refer image below)

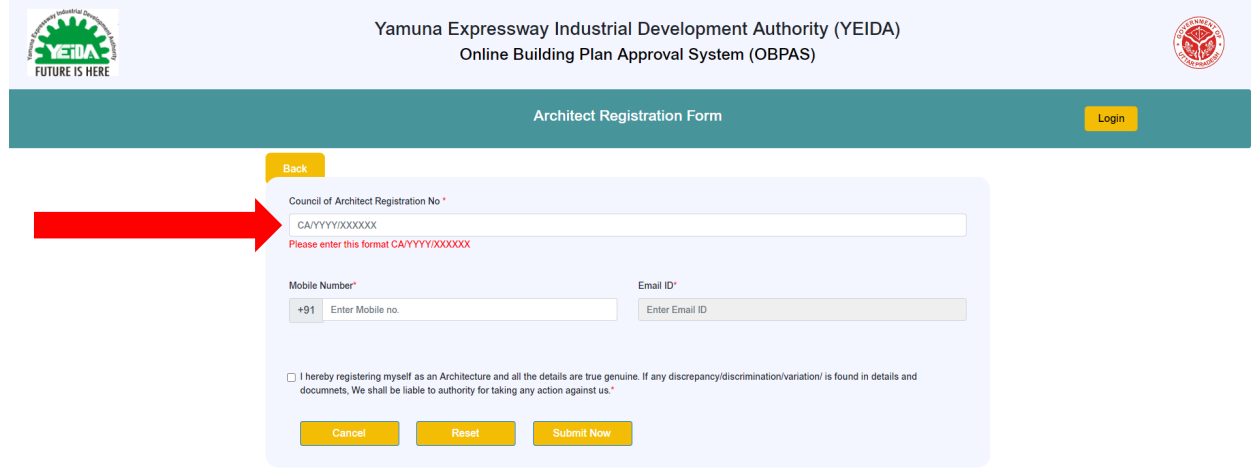

Fill in your valid CoA number and click on **Submit Now** (refer image below)

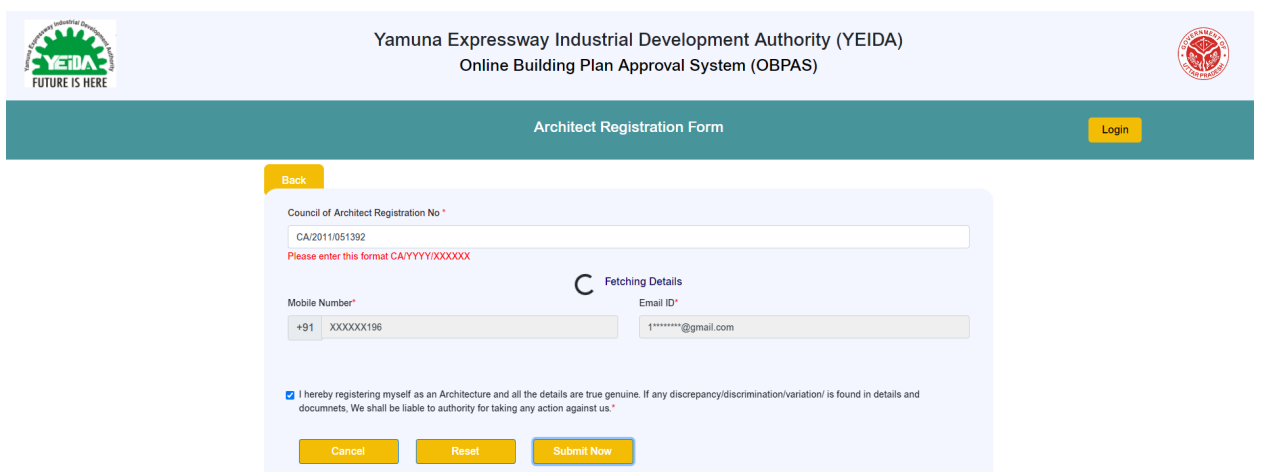

The user ID and password will be sent to the email address and registered mobile phone number. (refer image below)

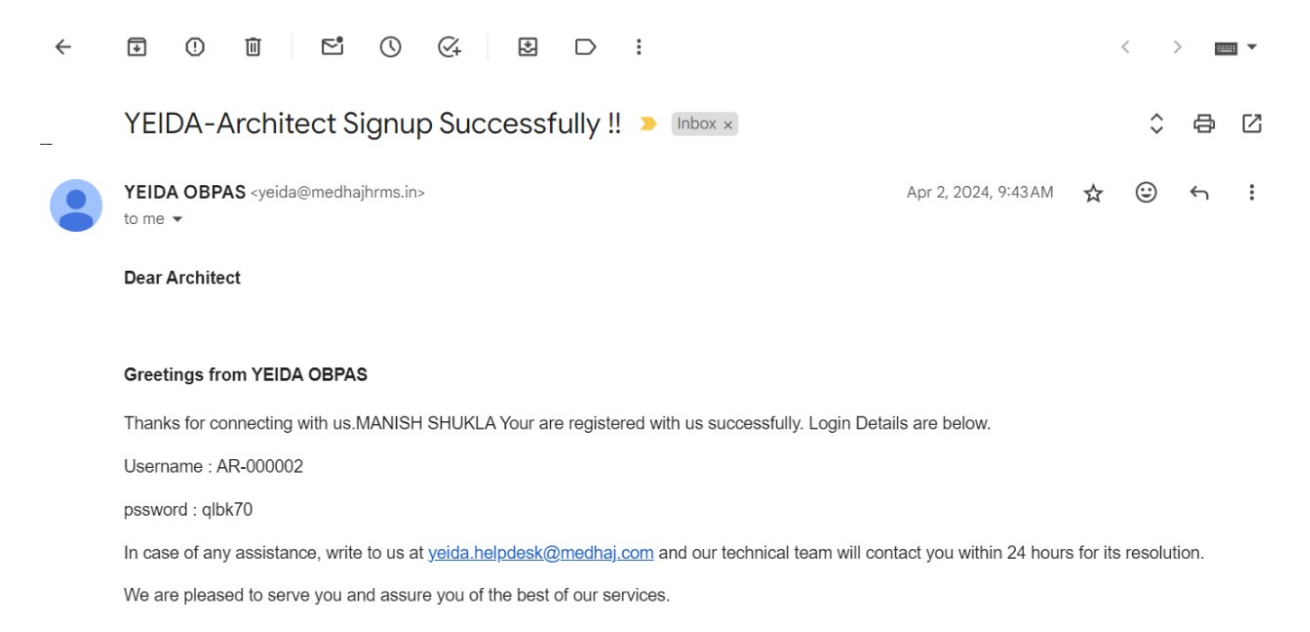

Using the User ID and Password received on the registered mobile number and email id, architect will log in to their dashboard. (refer image below)

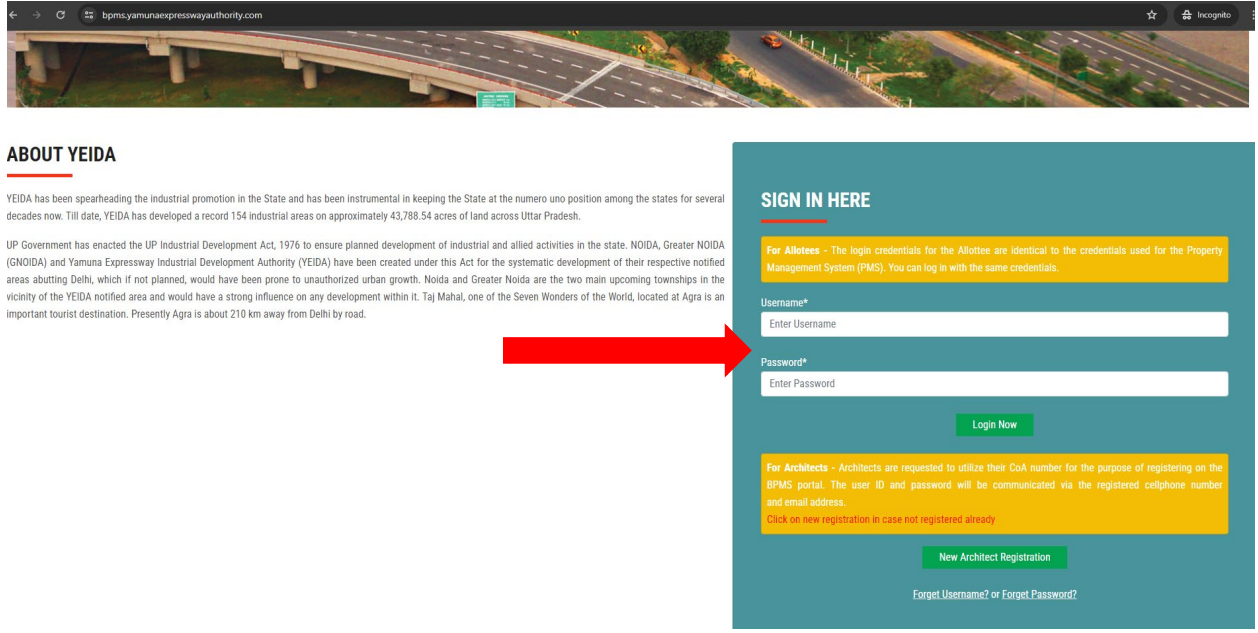

The Dashboard will contain one sidebar and two banners, each containing multiple options. Banner-one contains information pertaining to requests associated with allotments. New Requests, Accepted Requests, and Rejected Requests are distinguished.

Banner-two provides details pertaining to the submitted applications for sanction or completion.

The sidebar includes utilities for determining whether submitted applications have been accepted, approved, objected to, or any other status.

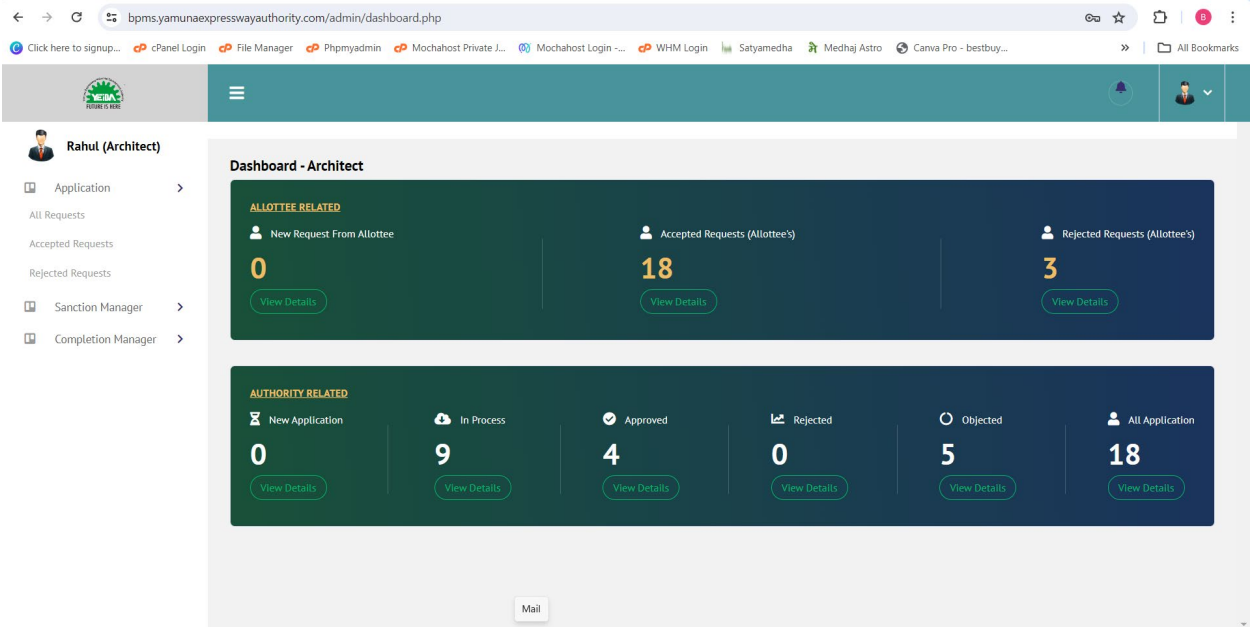

The architect is given the option of either **Accepting** or **Rejecting** the request for submitting application for approval or completion. (refer image below)

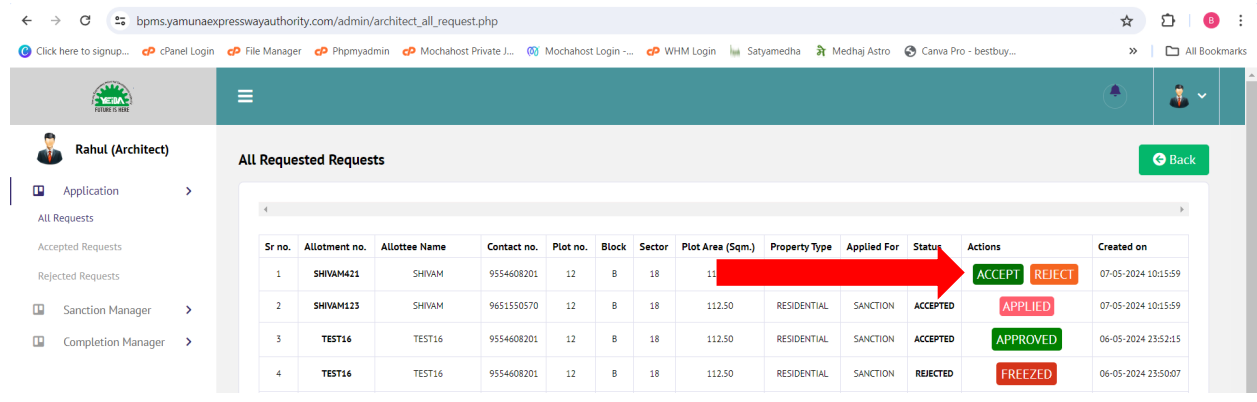

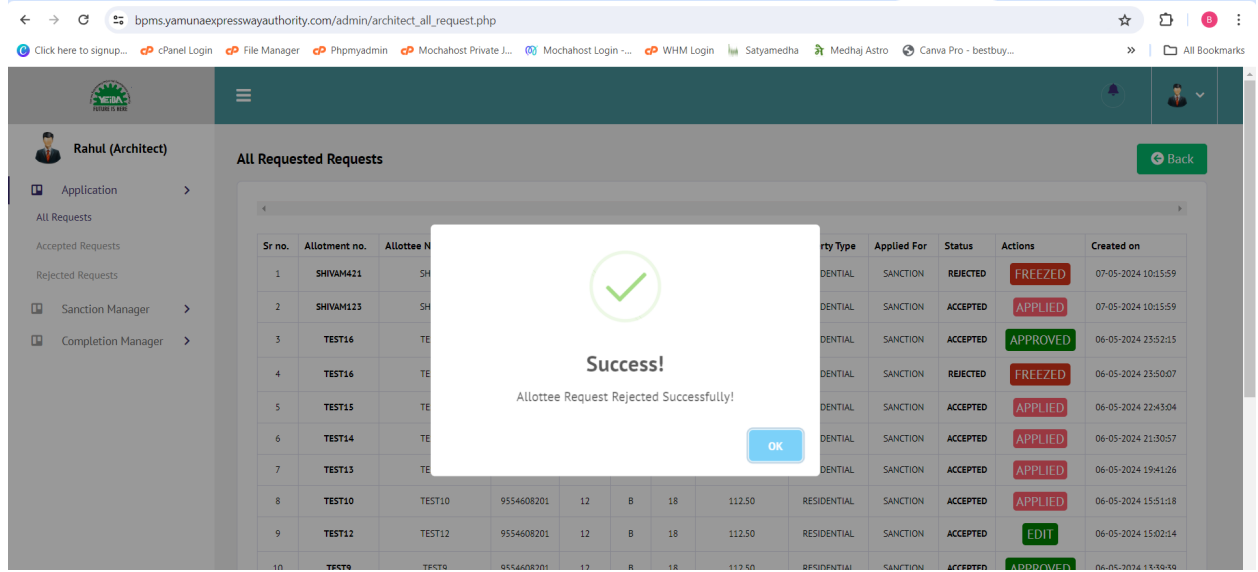

After the architect has **rejected** the request for application, the request is **FREEZED** and no other action can be taken on that request. (refer image below)

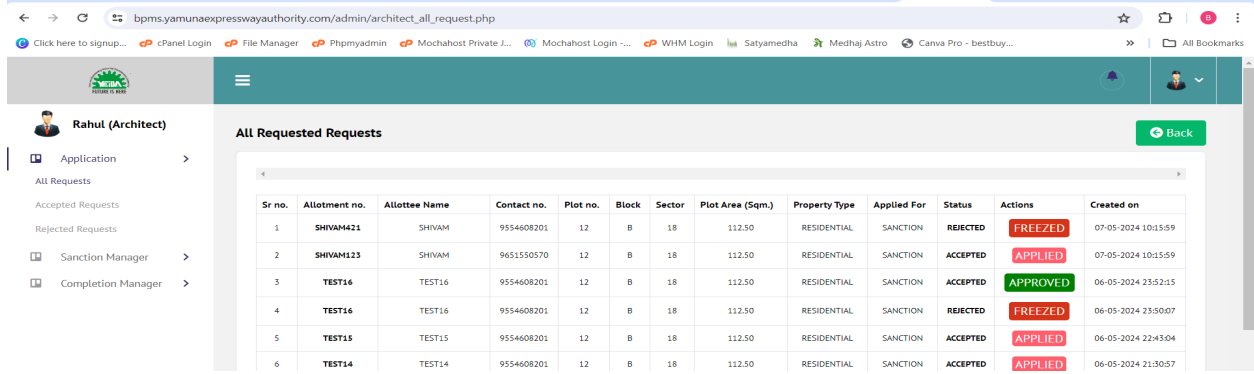

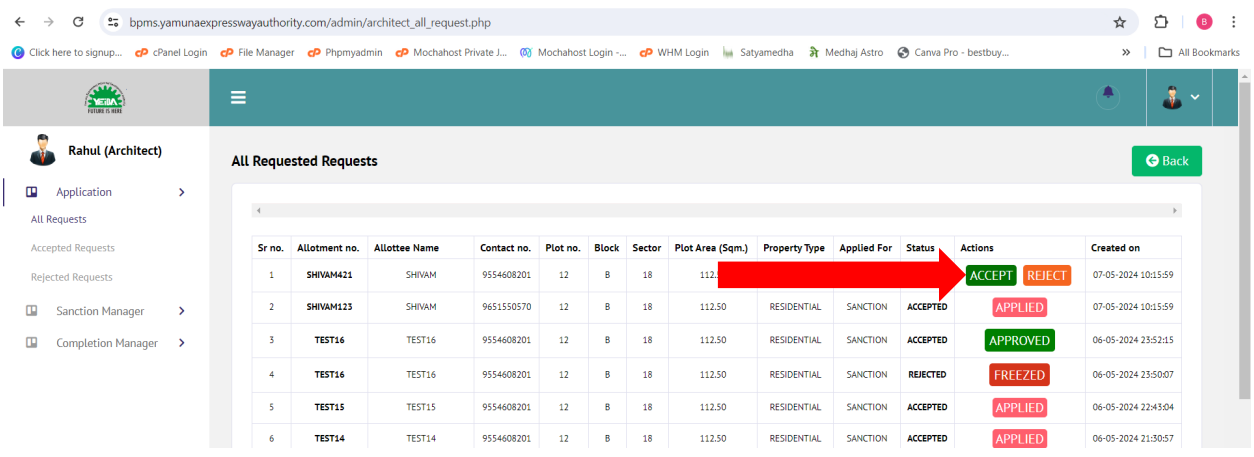

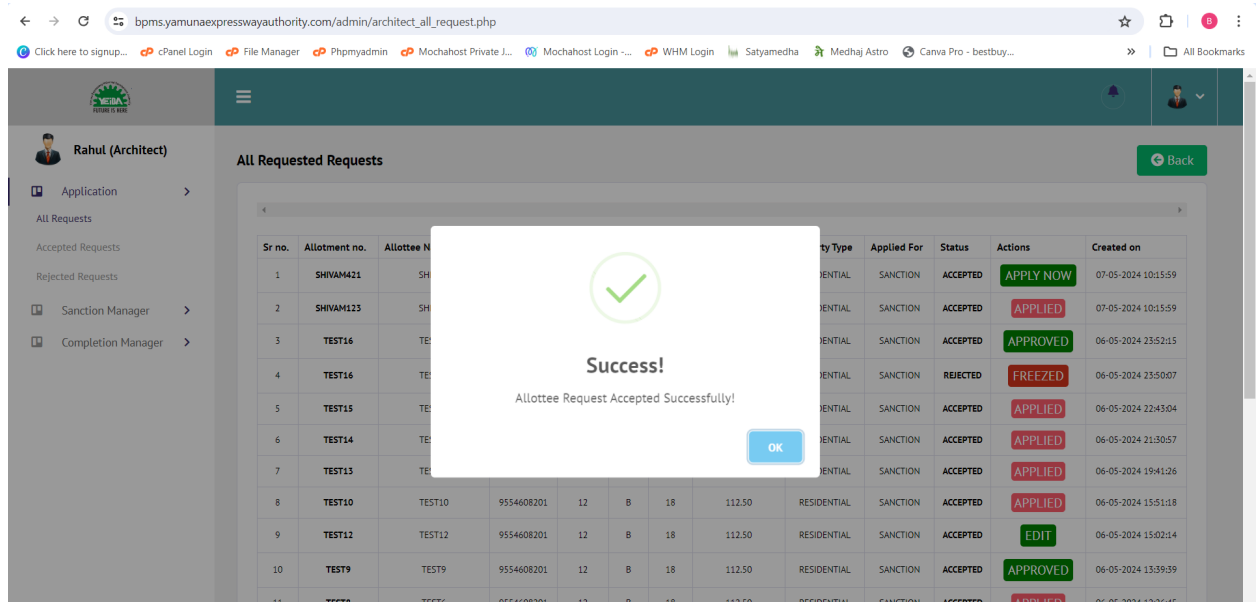

After the architect has **accepted** the request for application, the request is open for **APPLY NOW** and further information can be filled on that request. (refer image below)

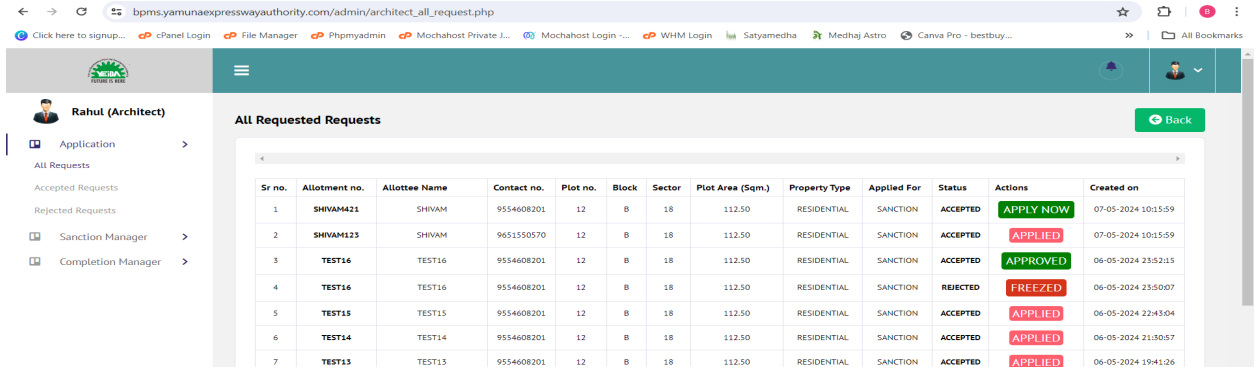

After the architect clicks on Apply Now, application form is opened which asks for mandatory documents related to applicant personal details, Site Details, Relevant Documents and Building Specifications. **Data in read-only fields is fetched from PIMS software of YEIDA** and is not editable. In case there is any update in data, allottee is to contact Property Department, YEIDA (refer image below)

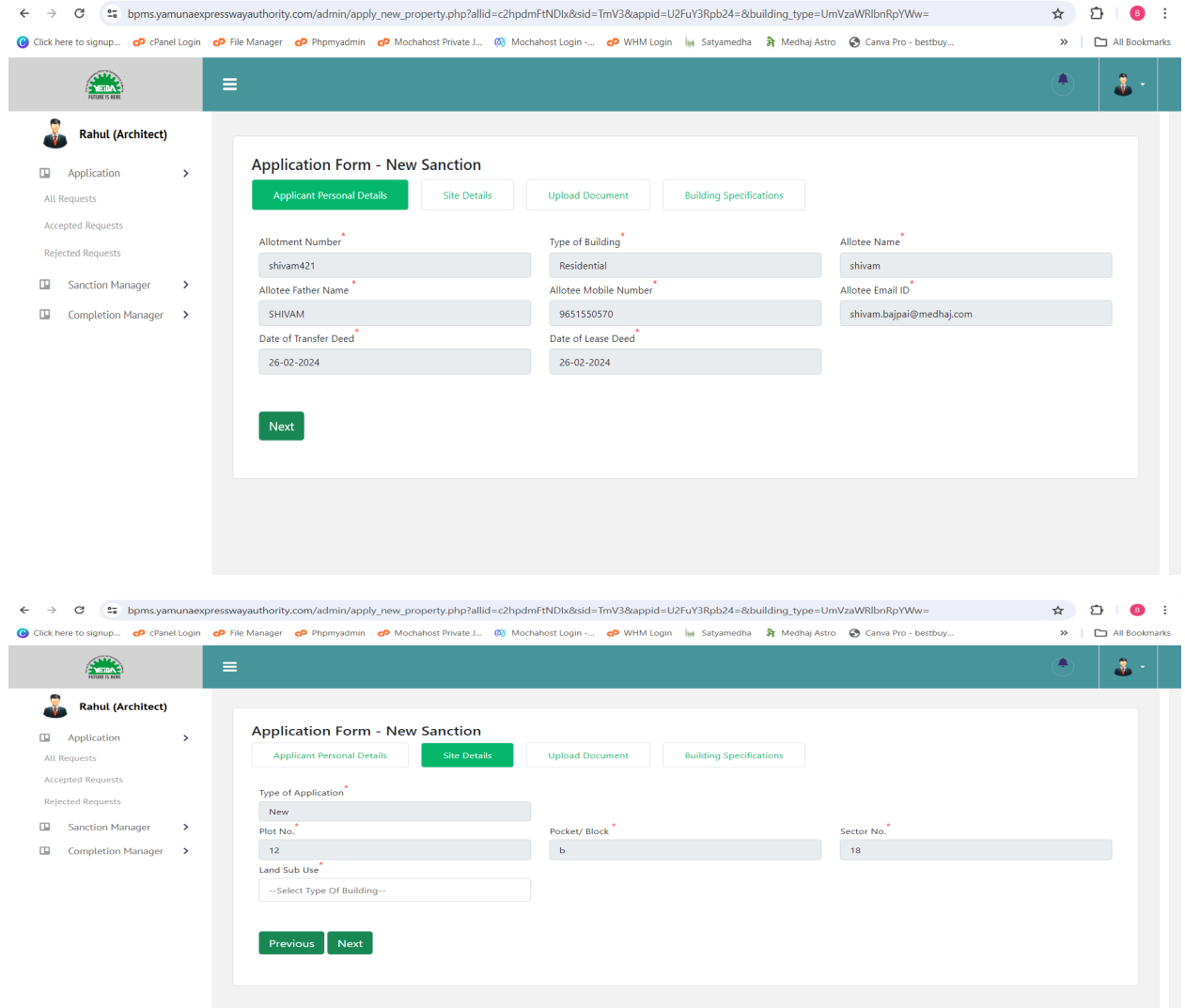

The architect must submit the land-use in accordance with the Building Regulations of 2010 and in accordance with the type of construction coming about. (refer image below)

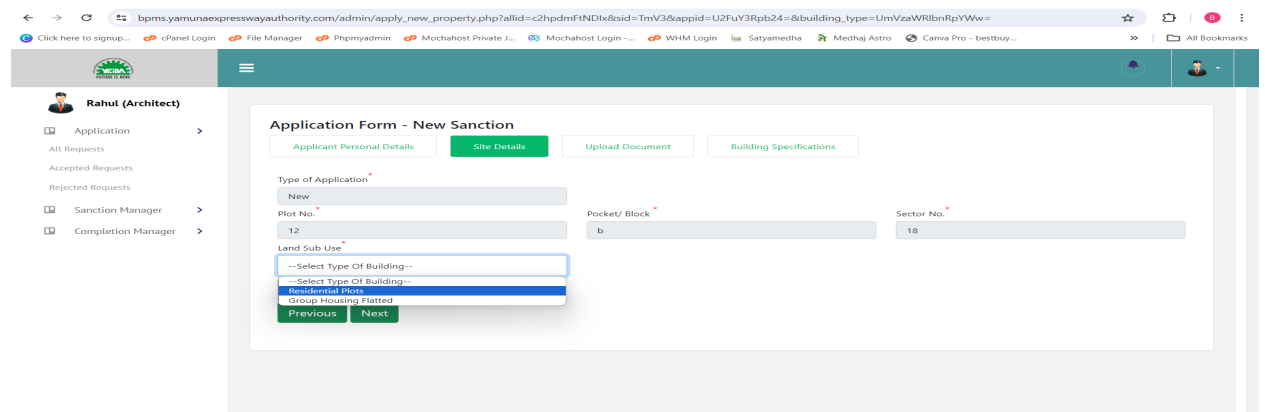

Documents which are \* marked are mandatory in nature, and must be submitted in order to proceed to the next step. (refer image below)

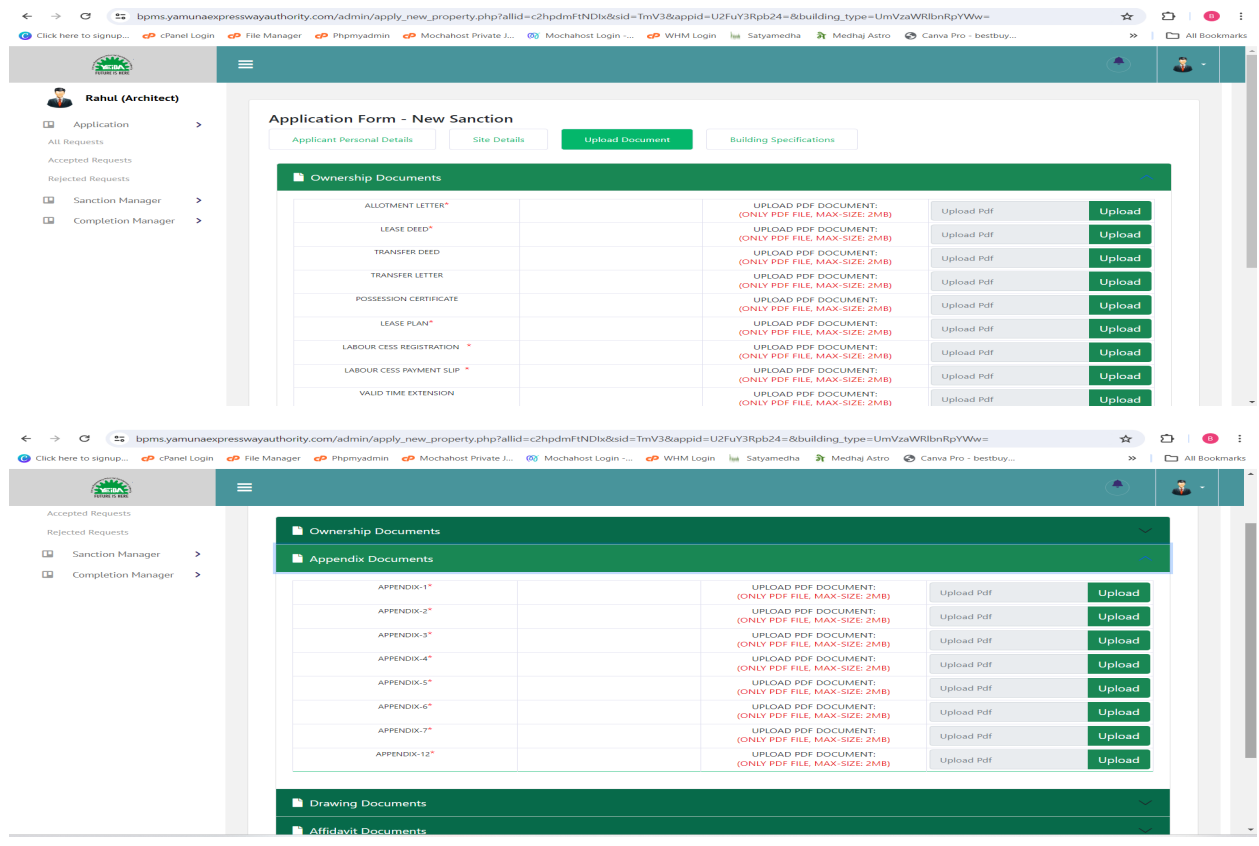

The proposed construction drawing (.dwg) must be drawn in accordance with the Building Regulations, 2010 failing which file is subjected to rejection at Smart DCR (DCR Engine of BPMS). (refer images below and scrutiny engine drawing manual for drawings)

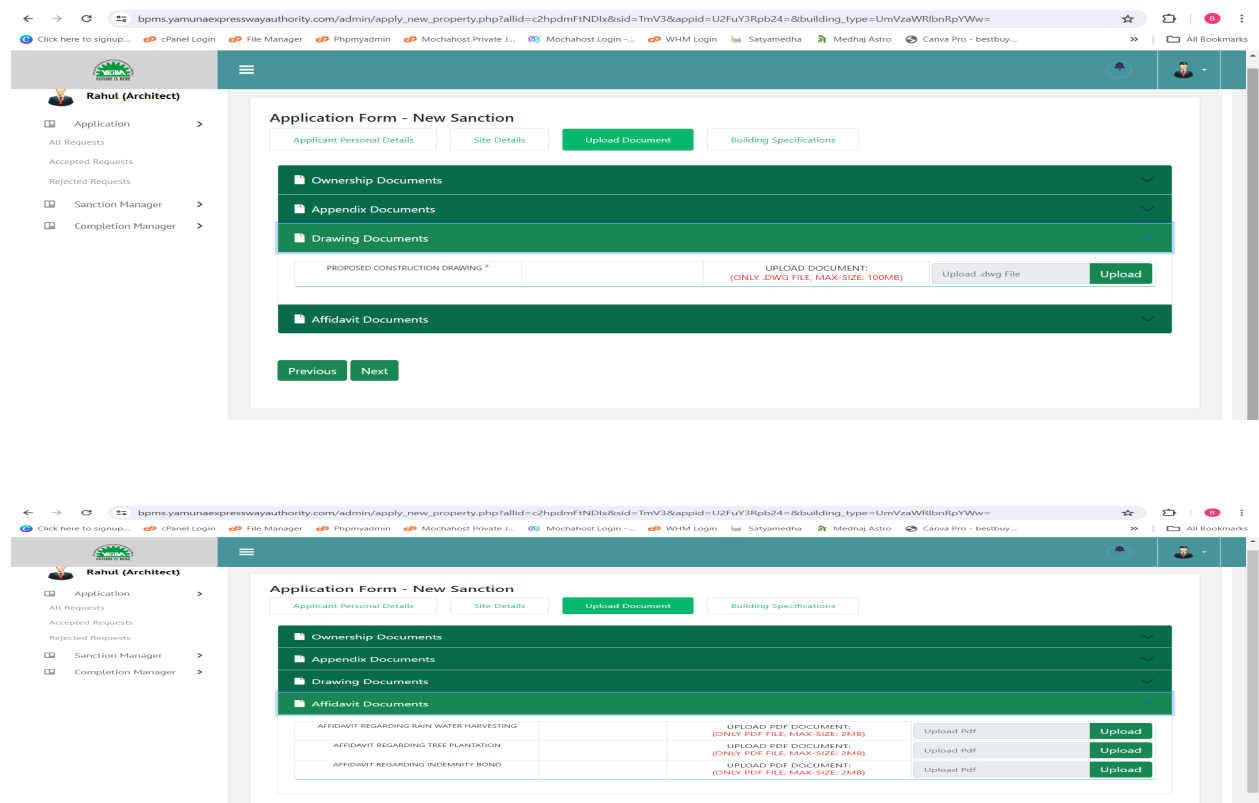

Once all information pertaining to Building Specifications has been entered (Please provide precise and accurate details in order to prevent any inquiries from the Scrutiny Engine). The architect must select the **Submit for Scrutiny** button to submit the application for Automated Scrutiny after submitting the Proposed Ground Coverage, Total Covered Area (FAR + Non-FAR), and Proposed FAR and wait for the Scrutiny Report to get generated.

Previous Next

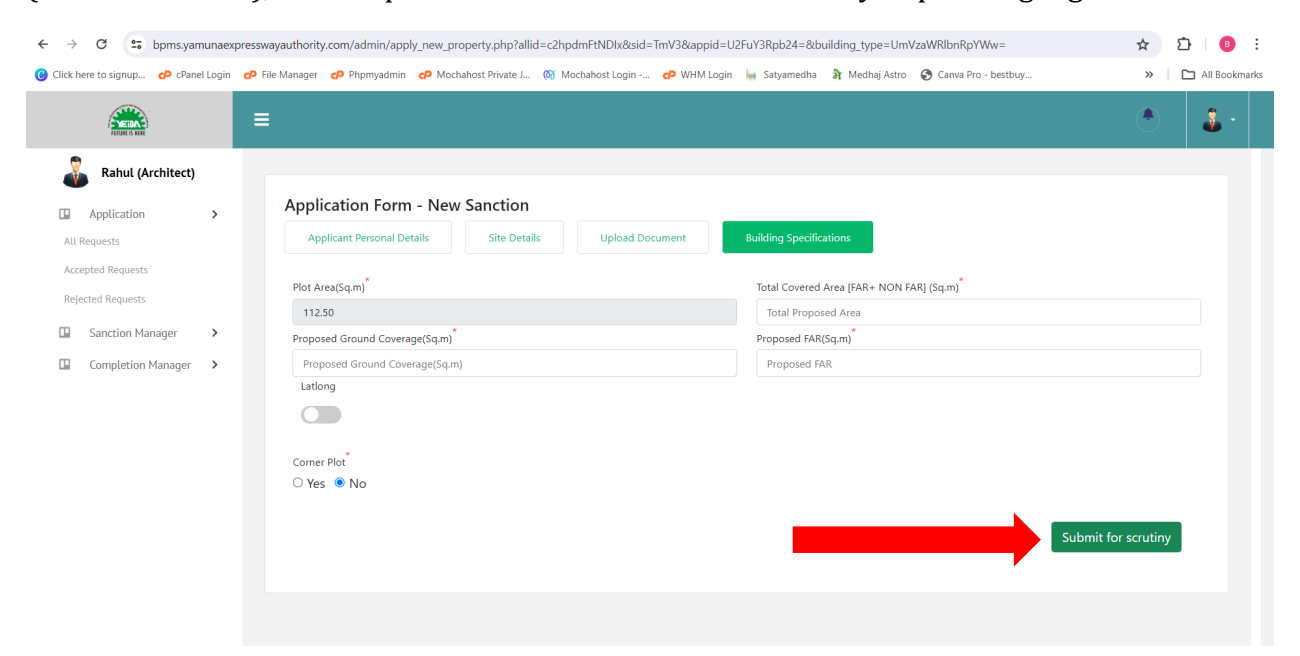

**All Request** – The architect is provided with the option to go over all the requests for sanction/completion of building plans that have been received and check their statuses. (refer image below)

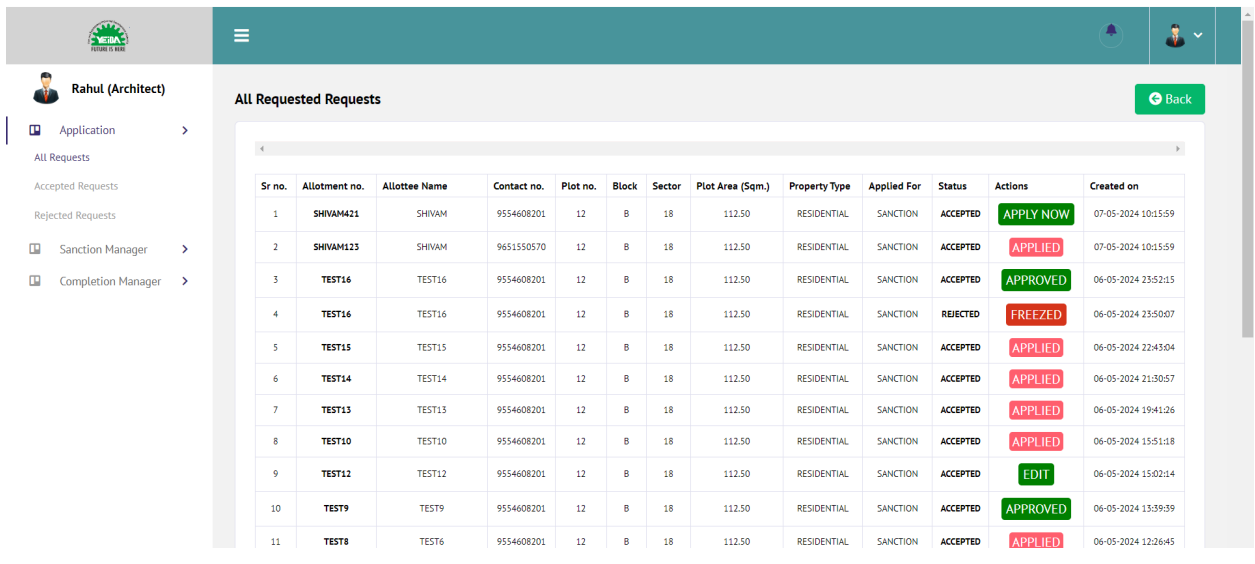

**Accepted Request** - The architect is provided with the option to review all accepted requests for approval / completion of building plans in the sidebar. (refer image below)

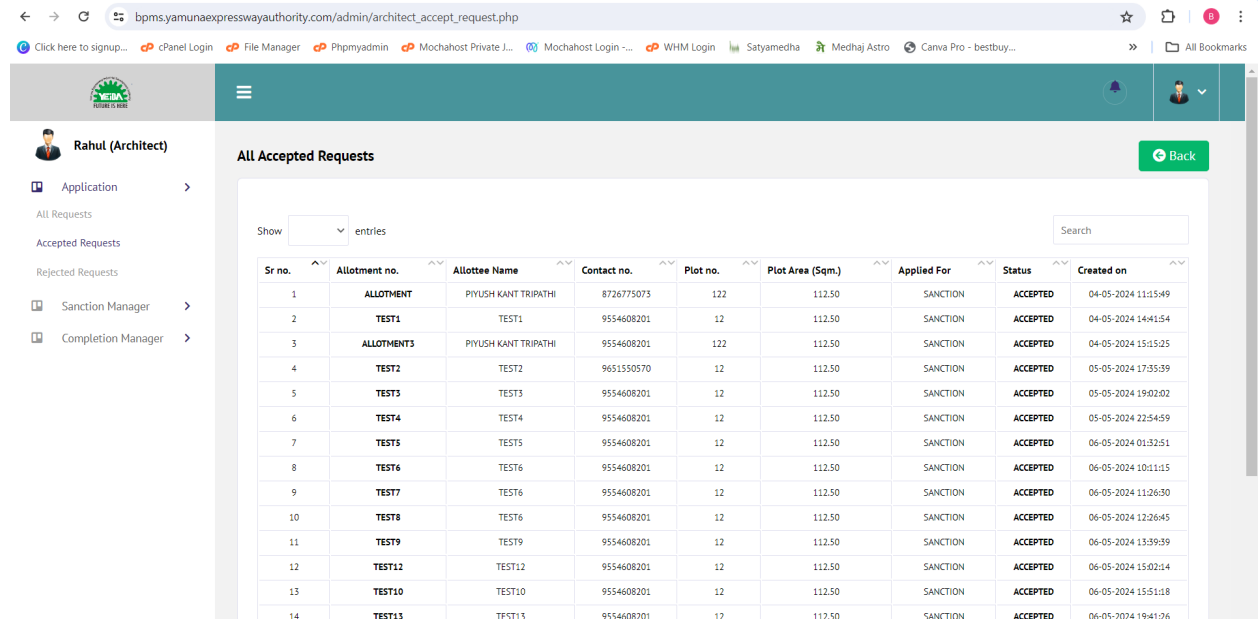

**Rejected Request** - The architect is provided with the option to review all rejected requests for approval / completion of building plans in the sidebar. (refer image below)

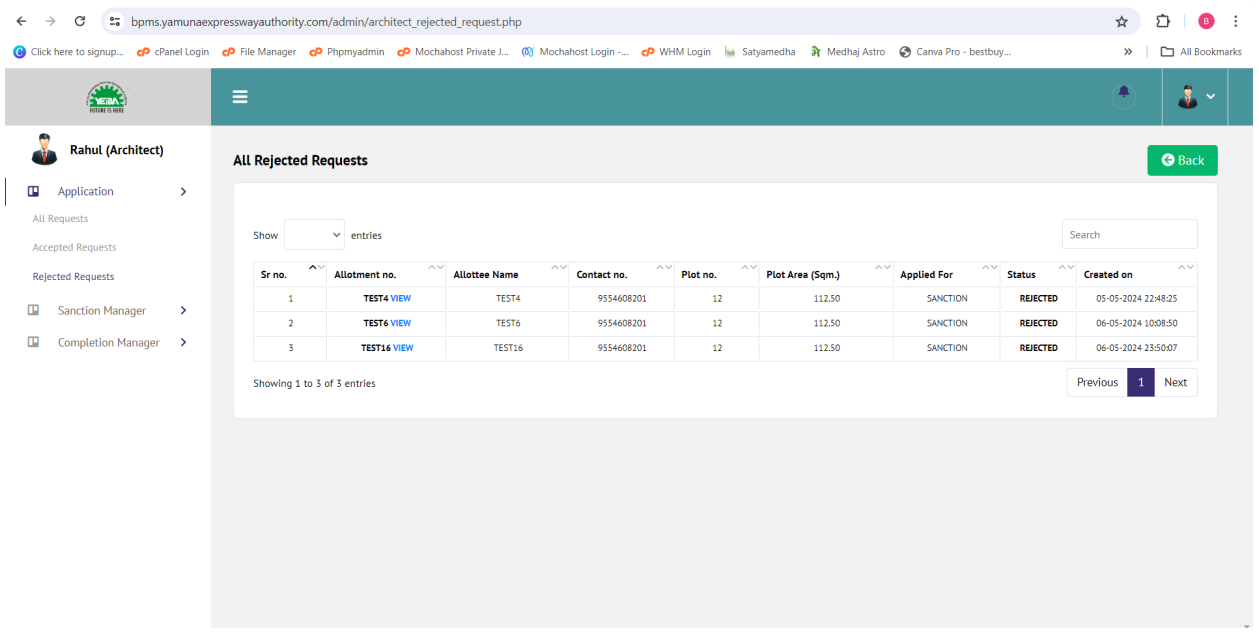

**Sanction Manager - Application in-process –** Once the application is cleared from Scrutiny Engine, the file will be auto-assigned to the concerned officer of that area and will be displayed to architect under **Application In-Process** tab. This table shall have the information about Scrutiny Status, Payment Status and Application Status along with Application Repository. (refer image below)

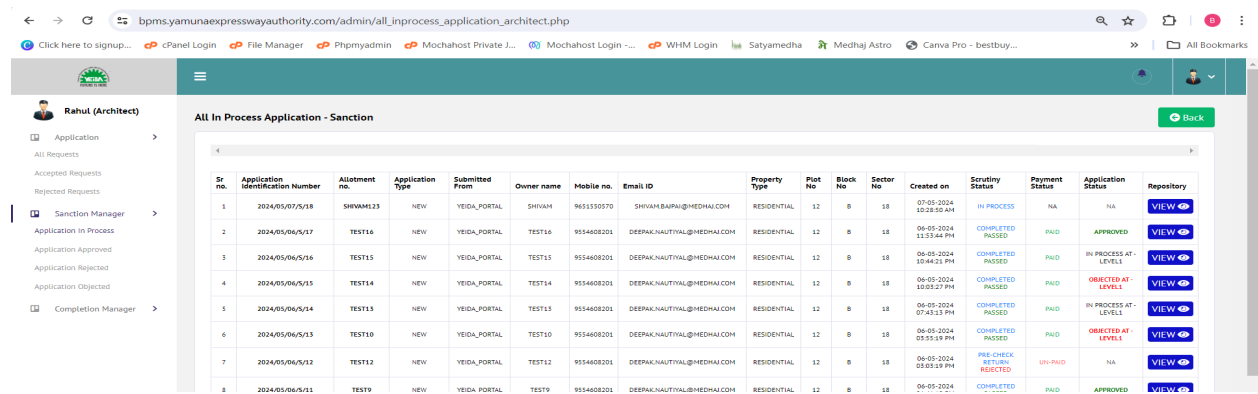

**Sanction Manager - Application Approved –** The tab where applications that have been approved by the Authority shall be displayed. (refer image below)

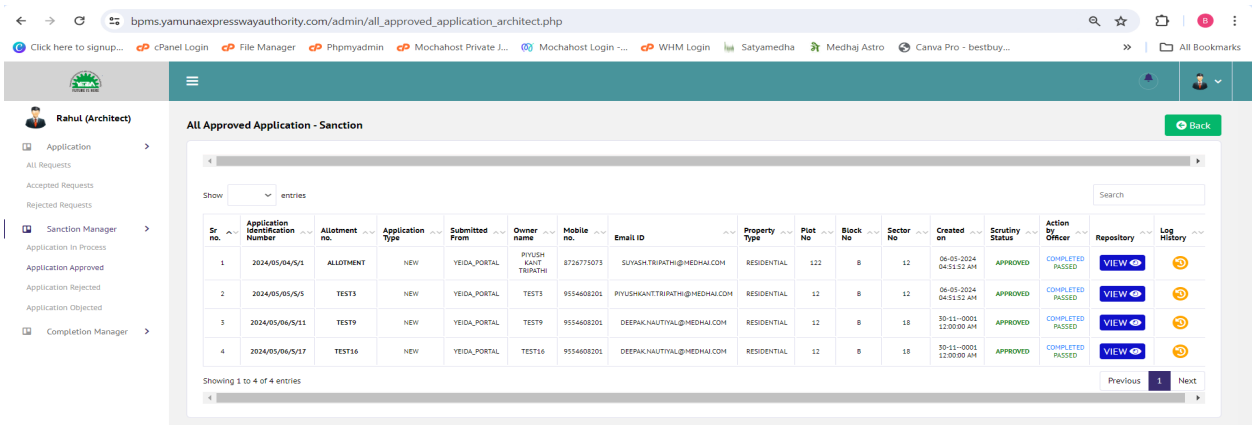

**Sanction Manager - Application Rejected -** The tab where applications that have been rejected by the Authority shall be displayed. (refer image below)

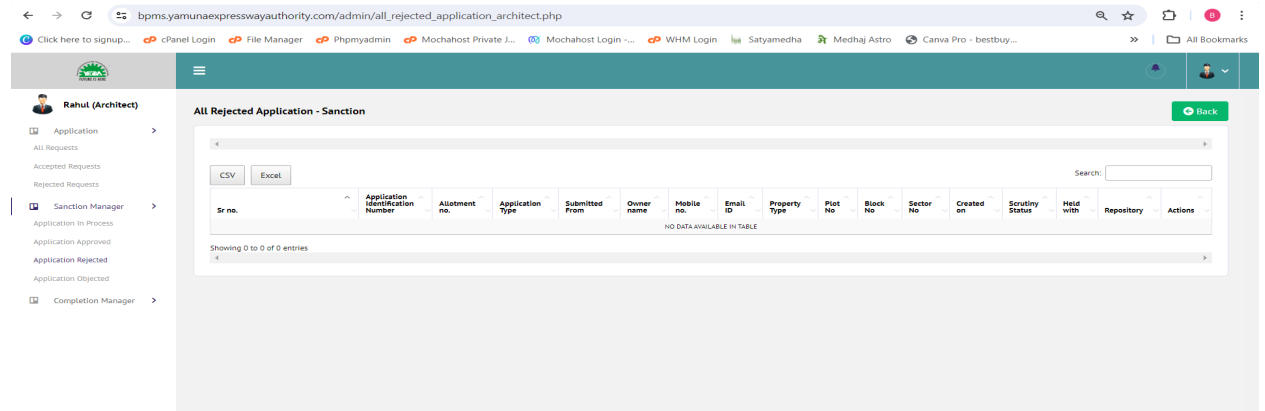

**Sanction Manager - Application Objected -** The tab where applications that have been objected by the Authority shall be displayed. (refer image below)

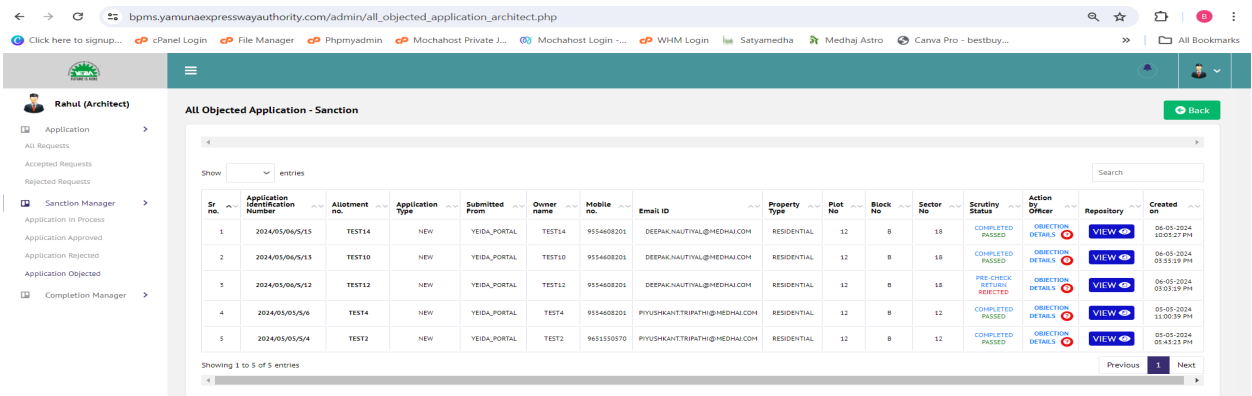

**Sanction Manager – Application Repository View –** The application repository shall contain all information pertaining to Application Details, Document Checklist, Payment Records, Application Log, Scrutiny Related Document, and Print Document, which the architect may access.

- 1. Application Details consists of all application-related information, including applicant and site details, document and building details, and more. (refer image below)
- 2. Document Checklist comprises all documents that were uploaded during the submission of the application for completion or sanction. (refer image below)
- 3. Payment Record comprises details regarding the payment's status, the fees under which the payment was collected, and the transactions that occurred after the payment was processed. (refer image below)
- 4. Application Logs comprises data pertaining to the software's flow, including surveillance levels, officer levels, and so forth. (refer image below)
- 5. Scrutiny Related documents It is here where the architect can locate the letters and scrutiny documents issued by the authority (digitally signed by GM-Planning). (refer image below)
- 6. Print Document This pane displays the application summary, which the user may choose to print out in its entirety. (refer image below)

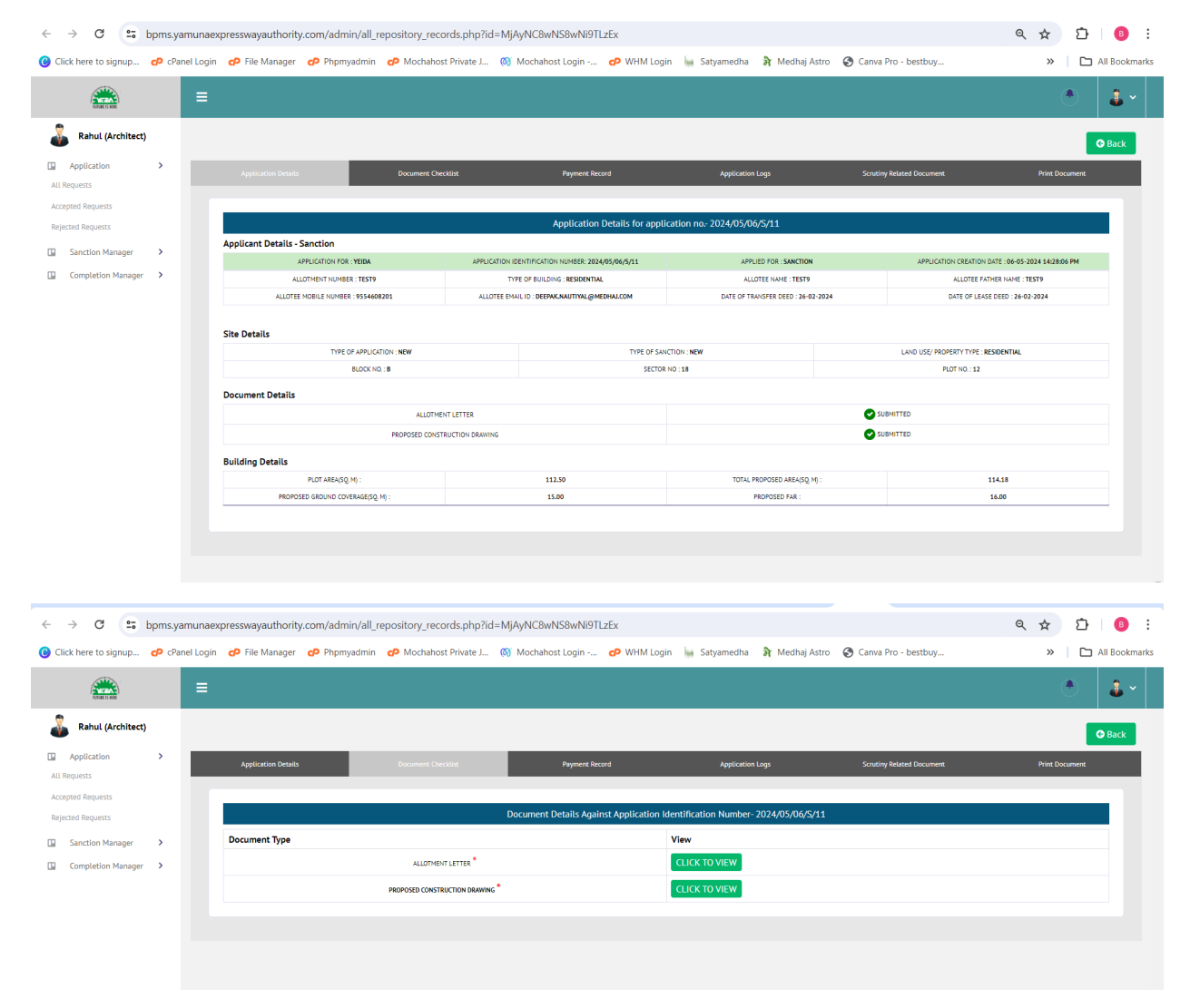

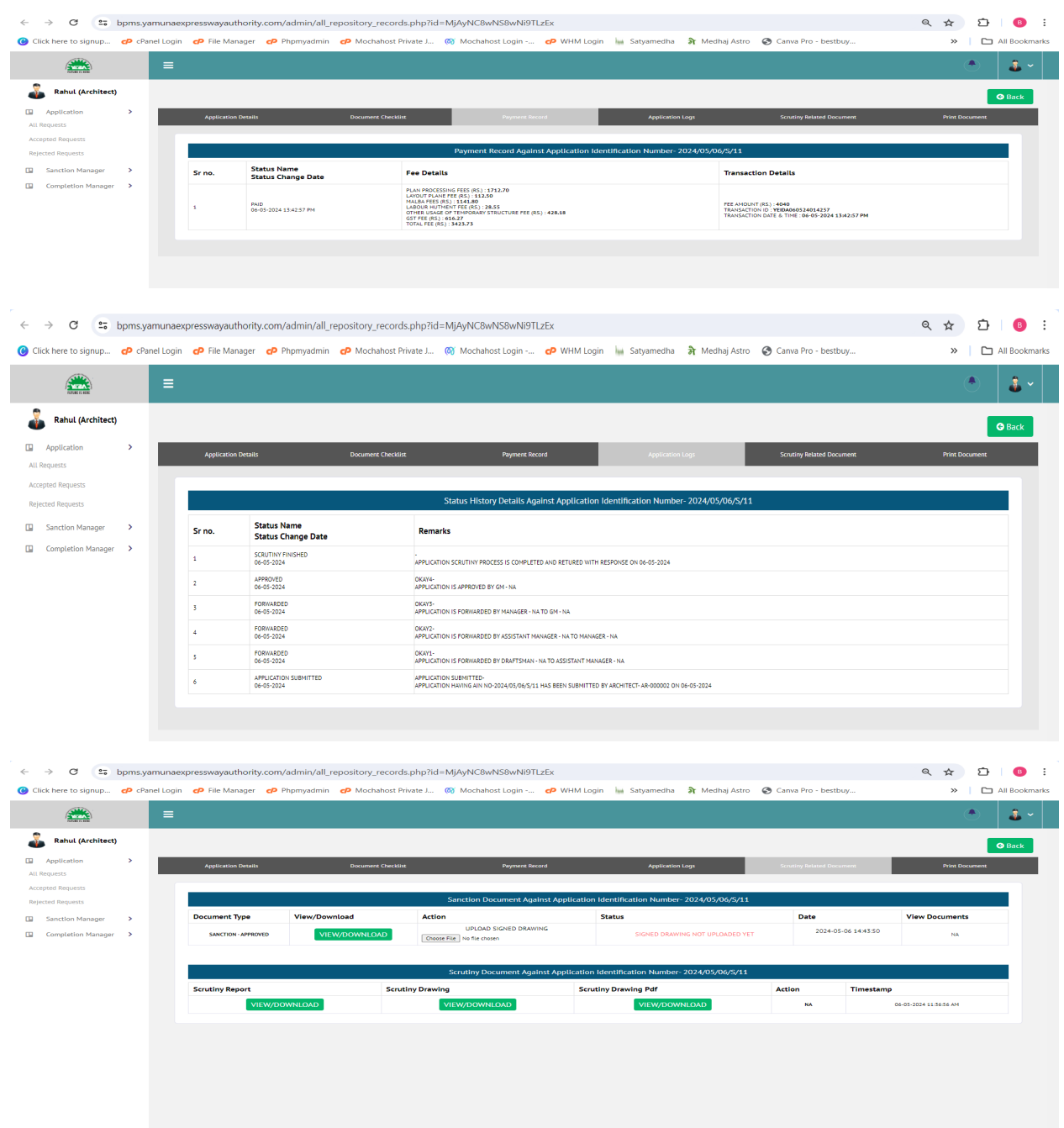

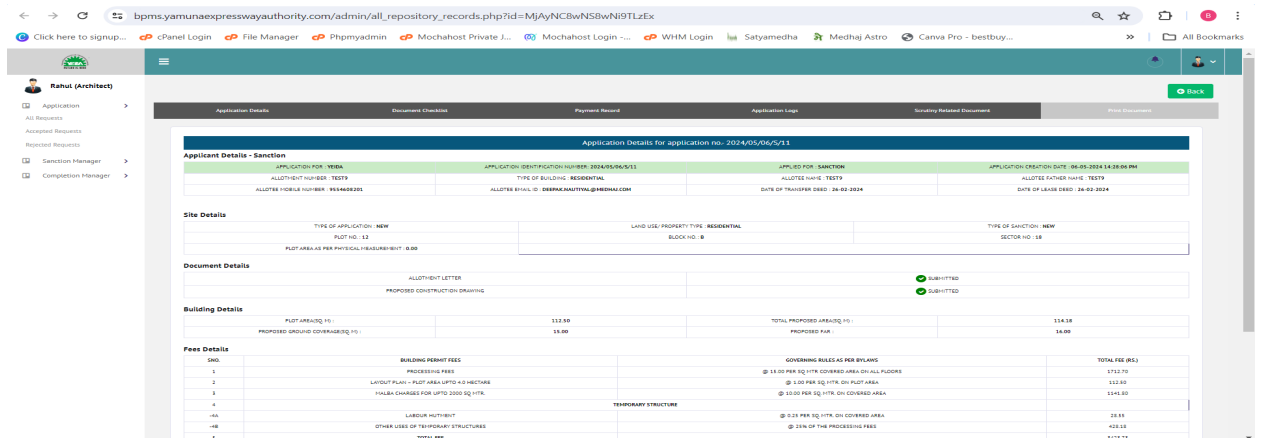

**Completion Manager - Application in Process -** Once the application is cleared from Scrutiny Engine, the file will be auto-assigned to the concerned officer of that area and will be displayed to architect under **Application In-Process** tab. This table shall have the information about Scrutiny Status, Payment Status and Application Status along with Application Repository. (refer image below)

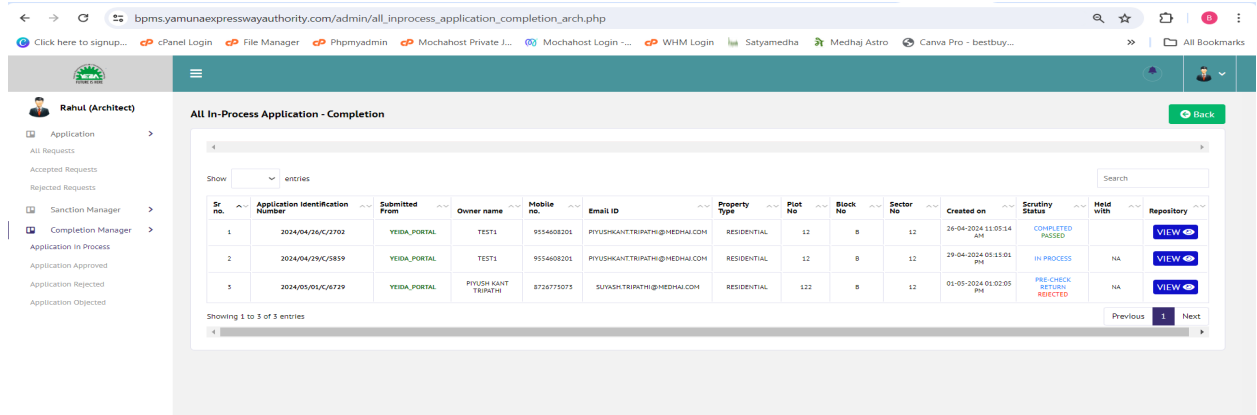

**Completion Manager - Application Approved –** The tab where applications that have been approved by the Authority shall be displayed. (refer image below)

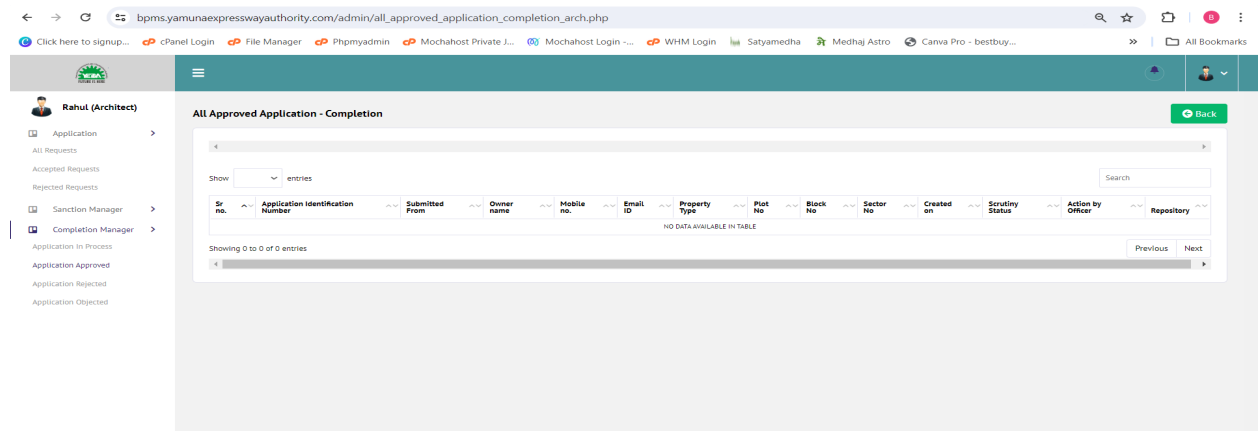

**Completion Manager - Application Rejected -** The tab where applications that have been rejected by the Authority shall be displayed. (refer image below)

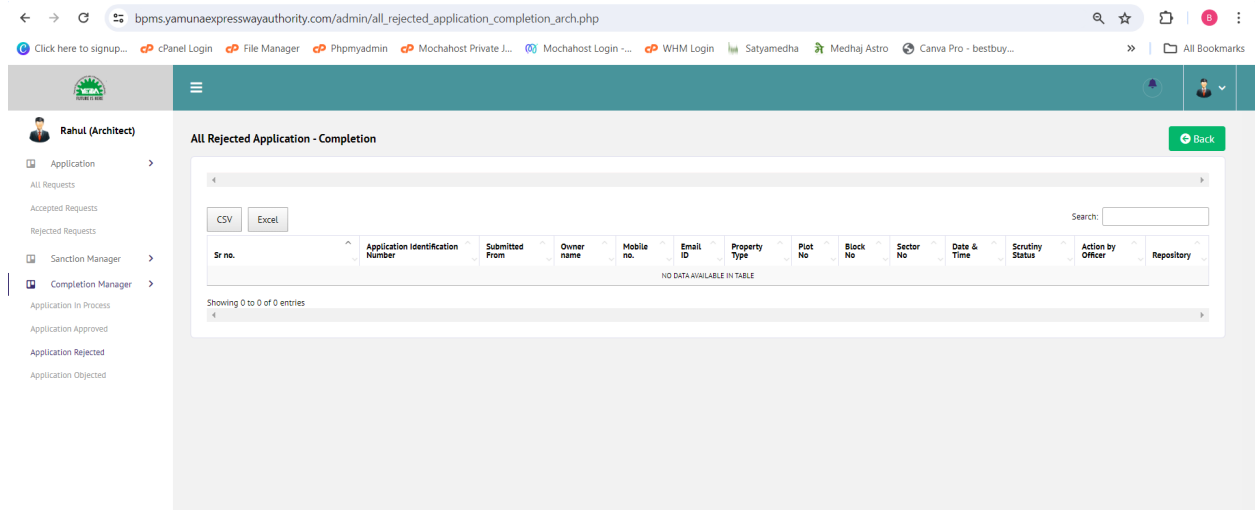

**Compeltion Manager - Application Objected -** The tab where applications that have been objected by the Authority shall be displayed. (refer image below)

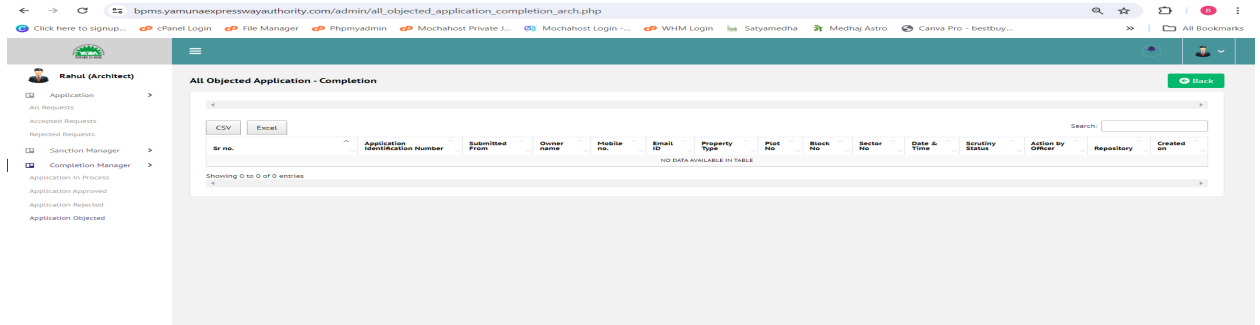